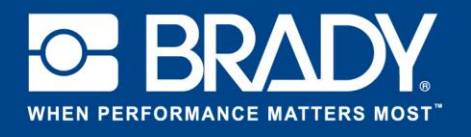

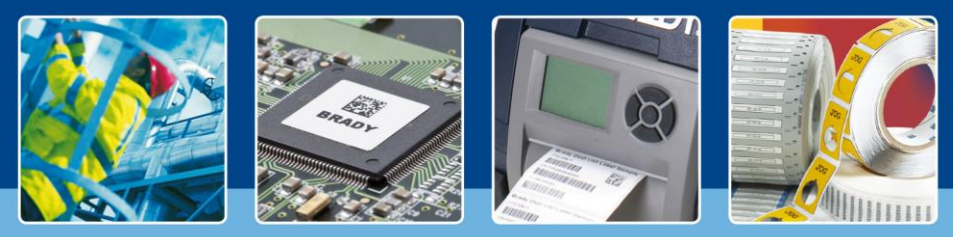

**LabelMark 6 Sous les projecteurs: Votre propre modèle d'étiquette**

## **Votre propre modèle d'étiquette**

## *[Les projecteurs s'allument]*

Le mois dernier, nous avons jeté un œil au nouvel écran d'accueil du logiciel LabelMark 6. Bien évidemment, vous ne pouvez pas créer d'étiquettes avec seulement l'écran d'accueil.

Aujourd'hui, nous allons aller plus loin en commençant par la création de vos propres modèles d'étiquettes. Nous allons ajouter plusieurs objets et examiner l'interface de l'éditeur.

Commencez par ouvrir LabelMark 6, puis cliquez sur le bouton « Créer » et sélectionnez « Nouvelle étiquette ».

## **Sélection de votre référence d'étiquette**

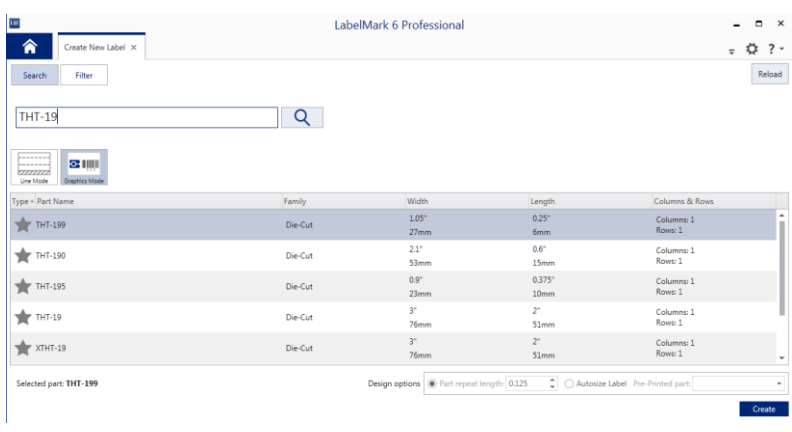

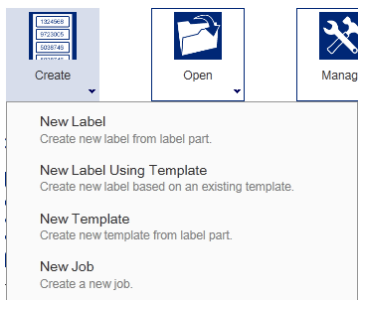

Dans l'écran suivant, vous pouvez filtrer les références d'étiquettes. Ici, saisissez « THT-19 ». La liste des étiquettes est automatiquement filtrée.

Sélectionnez « THT-19 » dans la liste ci-dessous.

Veuillez noter que nous avons choisi le mode graphique.

Alors que voyez-vous à l'écran ? Si vous souhaitez travailler en mode ligne, vous devez le sélectionner.

Si vous utilisez une étiquette continue, vous devez définir la longueur de répétition. Il s'agit de la taille qu'aura votre étiquette.

Si vous souhaitez rechercher une étiquette en fonction de la largeur et de la hauteur souhaitée, sélectionnez « Filtrer » en haut. L'écran change alors et vous pouvez définir la largeur et la longueur, ainsi que l'imprimante que vous souhaitez utiliser. Une fois que vous avez trouvé votre étiquette, vous n'avez plus qu'à vérifier si vous l'avez en stock, sinon contactez votre représentant Brady pour vous la procurer!

Une fois que vous avez sélectionné l'étiquette THT-19, cliquez sur le bouton « Créer » dans le coin inférieur droit de l'écran. Vous êtes maintenant prêt à créer une étiquette.

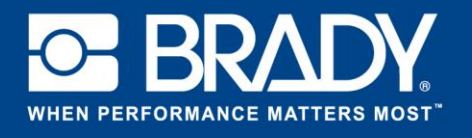

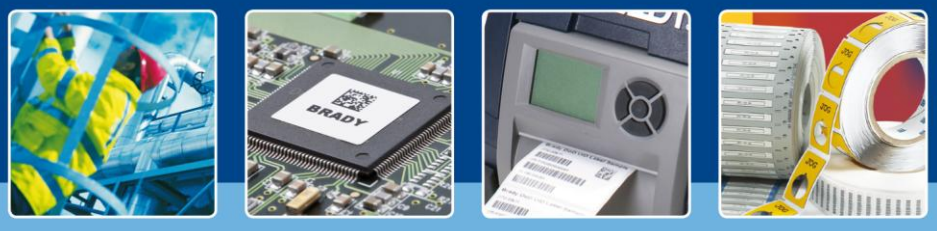

**LabelMark 6 Sous les projecteurs: Votre propre modèle d'étiquette**

# **Conception de l'étiquette parfaite**

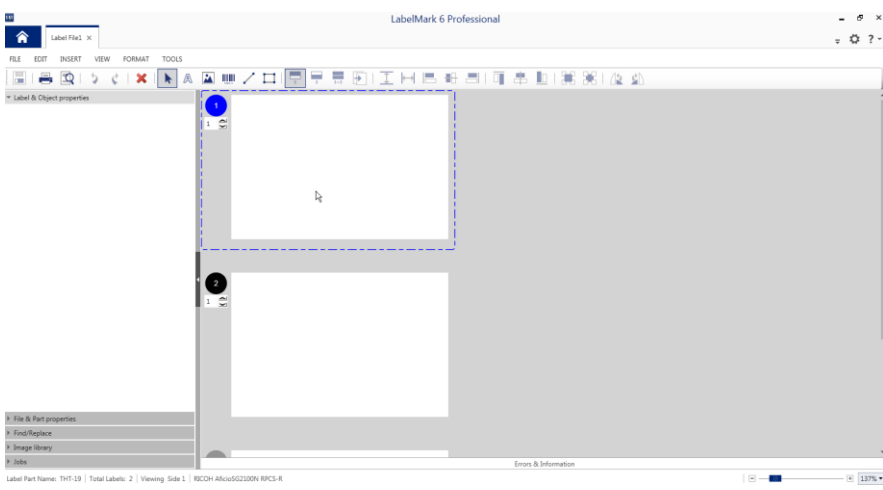

Examinons l'interface de conception.

Sur le côté gauche, se trouvent les propriétés de l'étiquette et des objets, à côté, les propriétés du fichier et de l'étiquette, ainsi qu'une fonction Rechercher/remplacer » (plus besoin de passer par un menu !), la nouvelle bibliothèque d'images et les propriétés de la tâche.

Nous étudierons tous ces éléments dans ce didacticiel.

En haut, se trouve la barre d'outils contenant tous les objets et fonctionnalités essentielles disponibles. Regardons ces éléments de plus près..

#### $\star$  A  $\blacksquare$   $\blacksquare$  /  $\blacksquare$ 享長的工同時部副可事動講器| 夜外  $\mathbb{E} \left[ \mathbb{R} \right]$   $\rightarrow$   $\mathcal{C} \left[ \mathbb{X} \right]$

Les 5 premières icônes sont génériques : Enregistrer, Imprimer, Aperçu de l'impression, Annuler et Rétablir. Mais j'imagine que vous le saviez déjà.

Dans la barre d'outils, vous trouverez ensuite l'option « Supprimer », qui vous permet de supprimer l'objet sélectionné. Notre outil de sélection est indiqué par une flèche.

Les 5 icônes suivantes vous permettent de créer un objet sur l'étiquette : outil Texte, objet Image, objet Code à barres, ligne et rectangle.

Le groupe à gauche est utilisé lorsque vous avez des étiquettes recto-verso. Vous pouvez ainsi changer d'affichage pour voir la première face, la seconde ou les deux. La barre d'outils comporte ensuite des options de justification, d'alignement et de rotation des objets.

Sélectionnez l'outil pour concevoir et créer un rectangle sur la première étiquette. Une fois que vous avez ajouté le rectangle, votre écran a l'aspect affiché à droite. Le volet « Propriétés de l'étiquette & de l'objet » affiche toutes les informations sur le rectangle. Vous pouvez y définir manuellement les valeurs du rectangle.

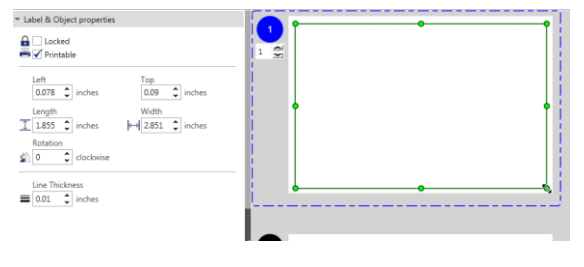

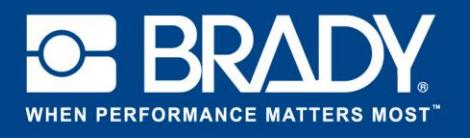

![](_page_2_Picture_1.jpeg)

**LabelMark 6 Sous les projecteurs: Votre propre modèle d'étiquette**

![](_page_2_Picture_109.jpeg)

Ensuite, faites la même chose mais ajoutez cette fois-ci un code à barres à l'étiquette. Cliquez sur l'outil « Code à barres » pour ajouter un code à barres sur l'étiquette.

Dans le volet « Propriétés de l'étiquette & de l'objet », vous pouvez saisir les données (valeurs) que vous souhaitez pour le code à barres. Regardez la liste déroulante des types de codes à barres : le code QR est maintenant disponible.

Au-dessus, vous trouverez les propriétés permettant de définir la taille de la police, le type de police et les options de mise en forme Gras, Italique et Souligné.

Ajoutons maintenant un texte à l'étiquette. Cliquez sur l'icône « A » et saisissez le texte « Ma première étiquette » sur l'étiquette. Comme pour les autres objets, les propriétés s'affichent sur le côté gauche de l'écran. Pour l'étiquette de démonstration, nous avons utilisé la police Arial, taille 16.

Ajoutons maintenant une image à l'étiquette. Au lieu d'utiliser l'objet Image dans la barre d'outils, cliquez sur « Bibliothèque d'images » sur le côté gauche de l'interface LabelMark. Une fois l'option développée, vous avez immédiatement accès aux images prédéfinies.

Pour les ajouter à l'étiquette, faites-les glisser et déposez-les sur l'étiquette. Dans ce didacticiel, nous avons choisi d'utiliser la flèche vers le bas.

Vous verrez alors s'afficher votre première étiquette.

Aujourd'hui, vous avez appris à sélectionner votre référence d'étiquette, y ajouter des objets et utiliser la bibliothèque d'images. Etes-vous prêt à aller plus loin dans la création d'étiquettes ?

![](_page_2_Picture_12.jpeg)

![](_page_2_Picture_110.jpeg)

*[Les projecteurs s'éteignent]*